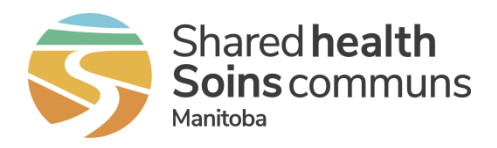

## Home Clinic Portal: Generating Home Clinic Reports

This quick reference contains instructions for viewing, printing and exporting Home Clinic reports.

## Getting started

- 1. Log onto the Home Clinic Portal [\(https://hcp.manitoba-ehealth.ca/hcp/Home\)](https://hcp.manitoba-ehealth.ca/hcp/Home).
- 2. Acknowledge the Confidentiality Statement by selecting *OK*.
- 3. Select the *Home Clinic* name displayed on the Home page.

## Generate a scheduled report

1. Select *Scheduled Reports* from the Home page menu bar. A list of the available reports will be presented. Note: If you have access to multiple Home Clinics, reports will be grouped by Home Clinic name.

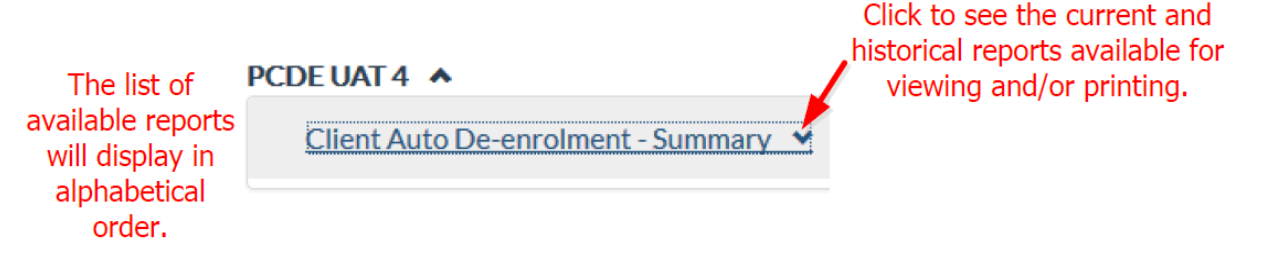

2. Click the arrow next to the report name to see a list of the current and historical reports, by report run date.

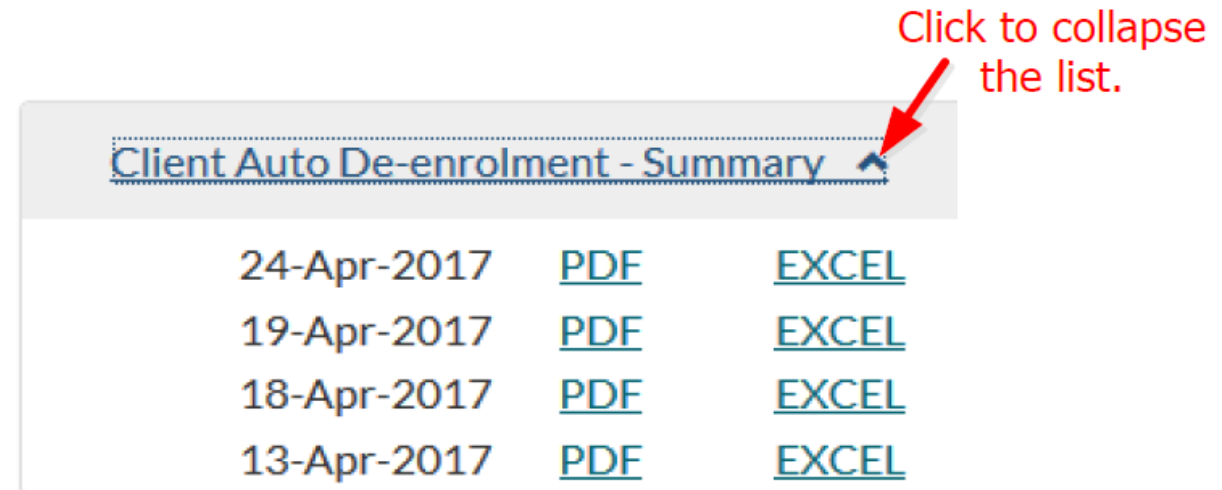

- 3. Select either PDF or MS Excel formats to generate the report results. Generation of the results may take a few seconds.
- 4. Use the tools available when viewing the document to page up or down, print or save.